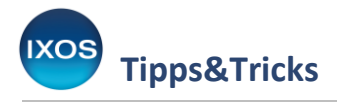

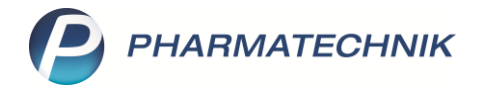

## **Tabellenkonfiguration in der Warenlogistik**

Die Anzeige der Informationen in den Reitern der Warenlogistik können Sie nach Ihren Wünschen konfigurieren.

So sehen Sie stets die für Sie wichtigen Informationen – in der von Ihnen festgelegten Spaltenreihenfolge.

Wie das funktioniert, lesen Sie in diesem Artikel.

## Öffnen Sie das Modul **Warenlogistik**.

Mit **Einstellungen – Alt+F12** gelangen Sie dort in die Konfiguration.

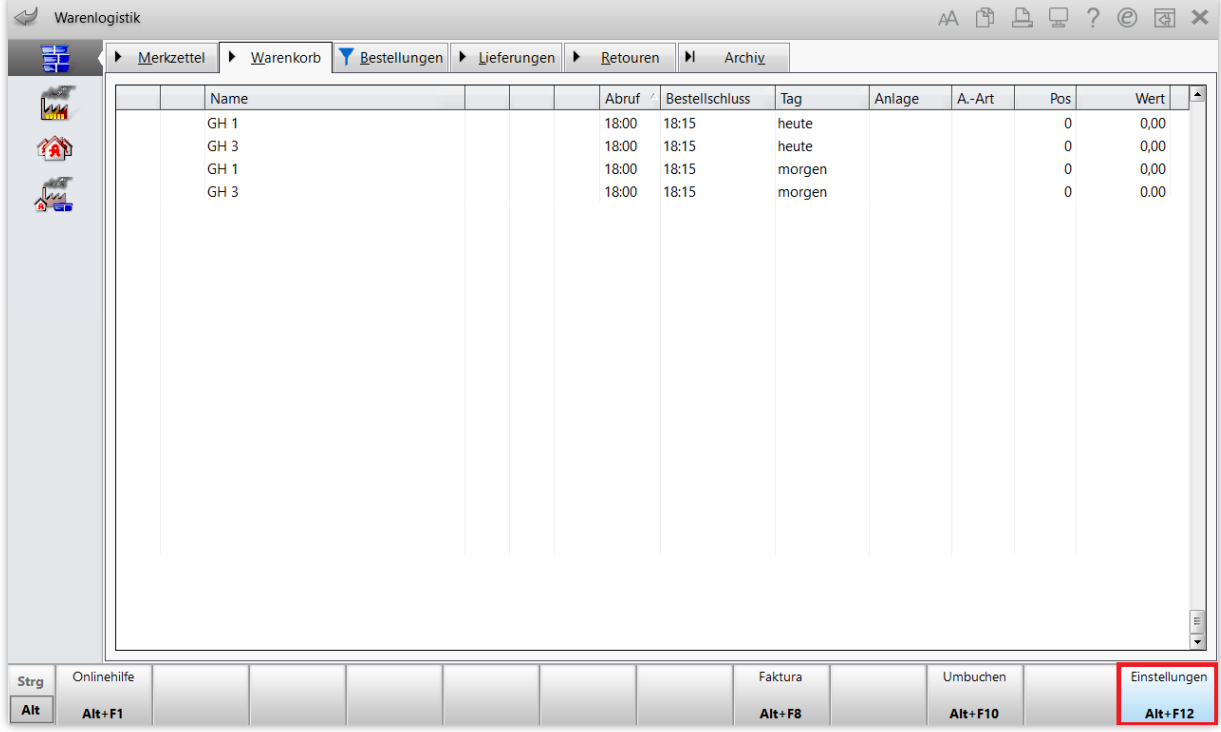

## Es öffnet sich das Fenster **Tabellenkonfiguration**, im Beispiel für den Reiter **Warenkorb**.

Im oberen Bereich sehen Sie die aktuell aktive Konfiguration, z. B. *IXOS-Standard*. Im Detailbereich sehen Sie unter **Nicht angezeigt** bzw. **Angezeigt** die inaktiven und aktiven Spalten für die markierte Konfiguration.

Der *IXOS-Standard* ist unveränderlich und bleibt Ihnen somit stets als Konfigurationsmöglichkeit erhalten.

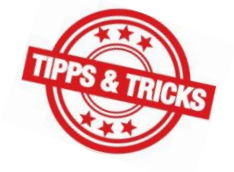

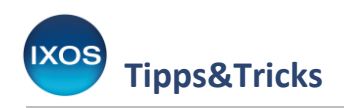

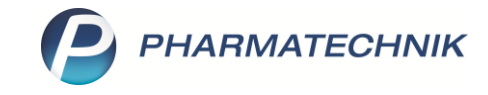

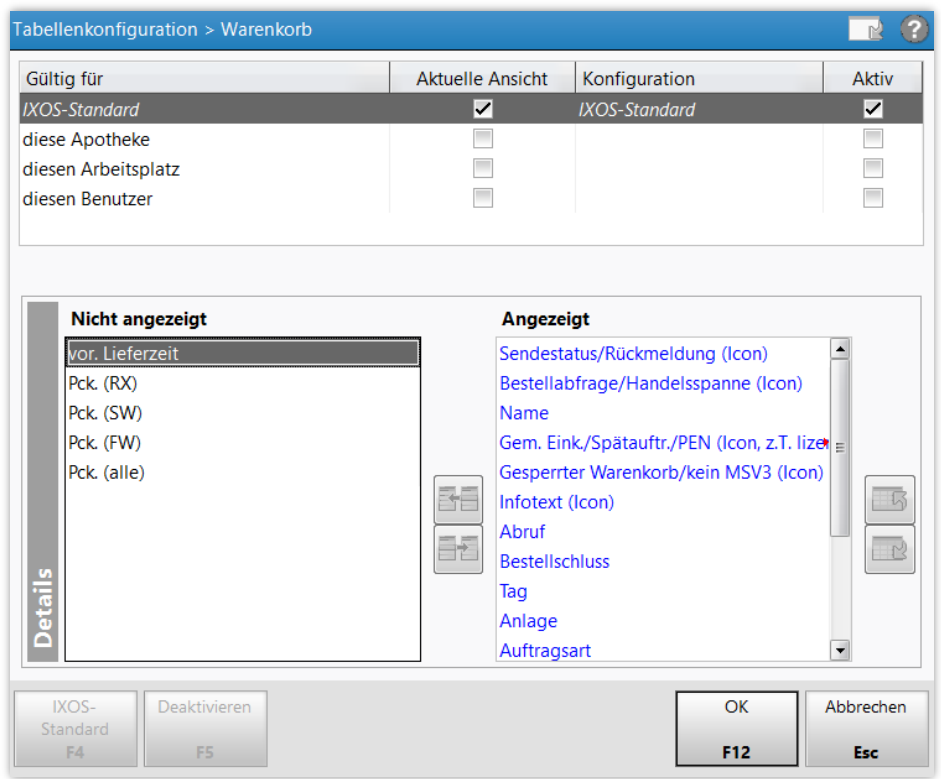

Um nun eine individuelle Konfiguration vorzunehmen, entscheiden Sie, ob Sie die Konfiguration für die ganze Apotheke, den jeweiligen Arbeitsplatz oder Ihren Benutzer anpassen möchten.

Im Beispiel markieren Sie **diesen Benutzer** und wählen **Aktivieren – F5**. Damit wird eine neue Konfiguration angelegt, die nur für Sie gültig ist. Für andere Benutzer gilt dann in diesem Beispiel weiterhin der *IXOS-Standard*.

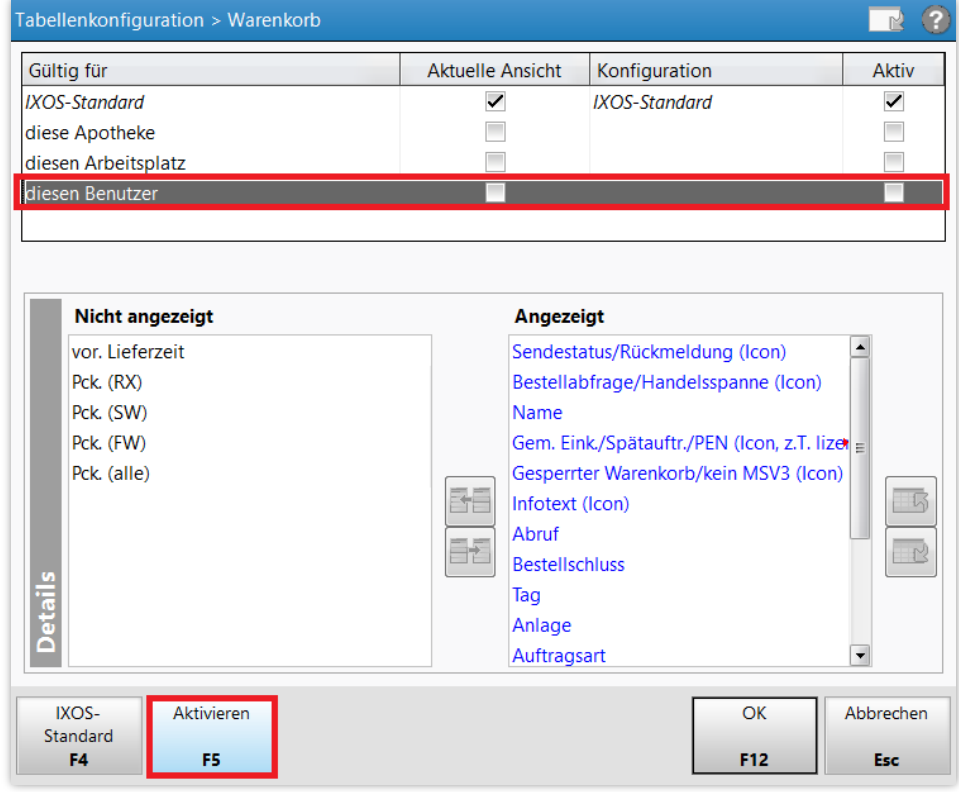

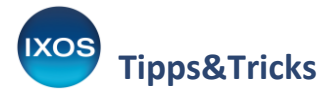

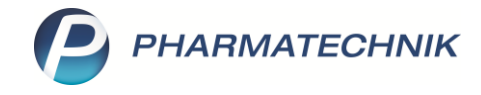

Die Konfiguration für diesen Benutzer wird nun als **aktiv** angezeigt.

Im Detailbereich können Sie nun Spalten entfernen oder hinzufügen und die Anzeigereihenfolge der Spalten nach Belieben ändern.

Im Beispiel fügen wir die neue Spalte **vor. Lieferzeit** (voraussichtliche Lieferzeit) mit Klick auf den Button  $\boxed{\exists \exists}$  hinzu.

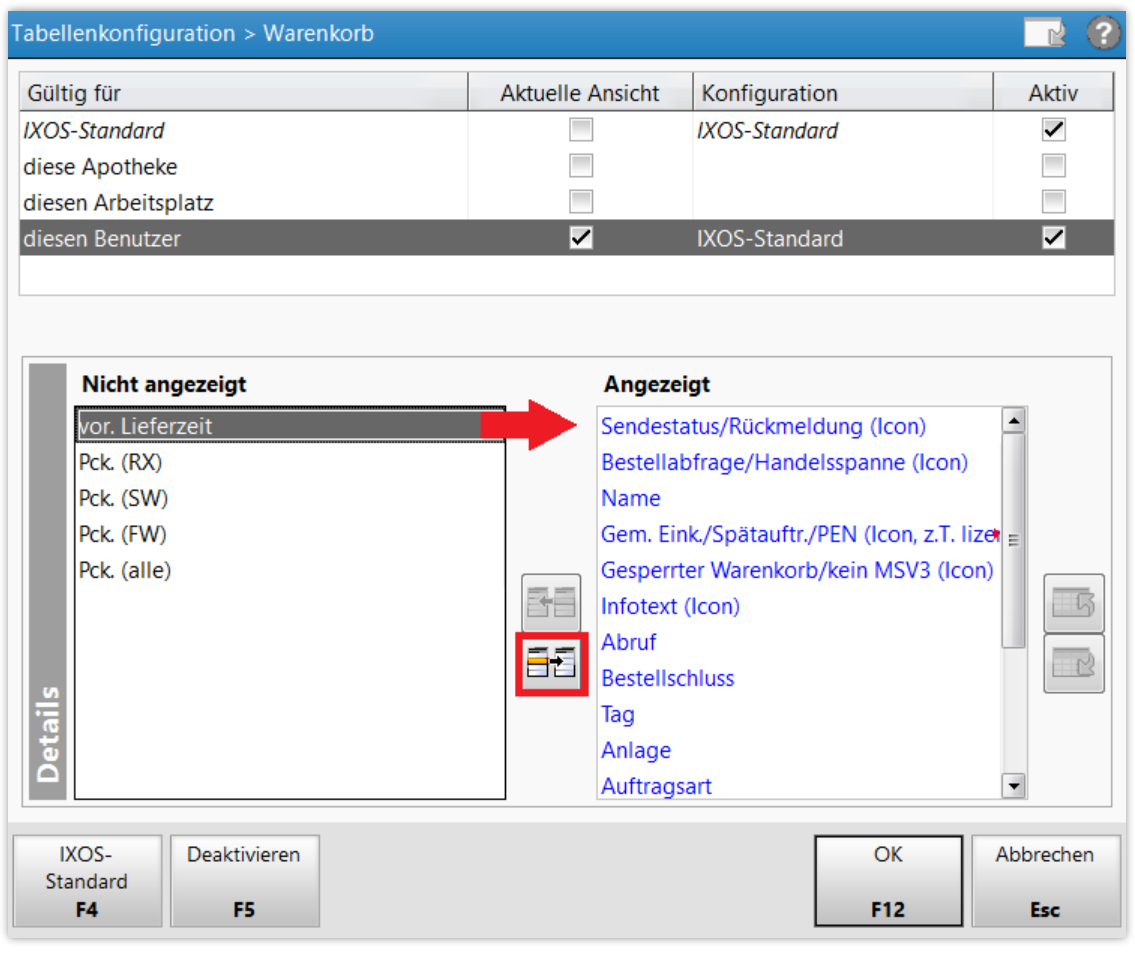

Mit Hilfe des Buttons **1999** lässt sich die Spalte nach oben verschieben, zum Beispiel hinter die Spalte Abruf.

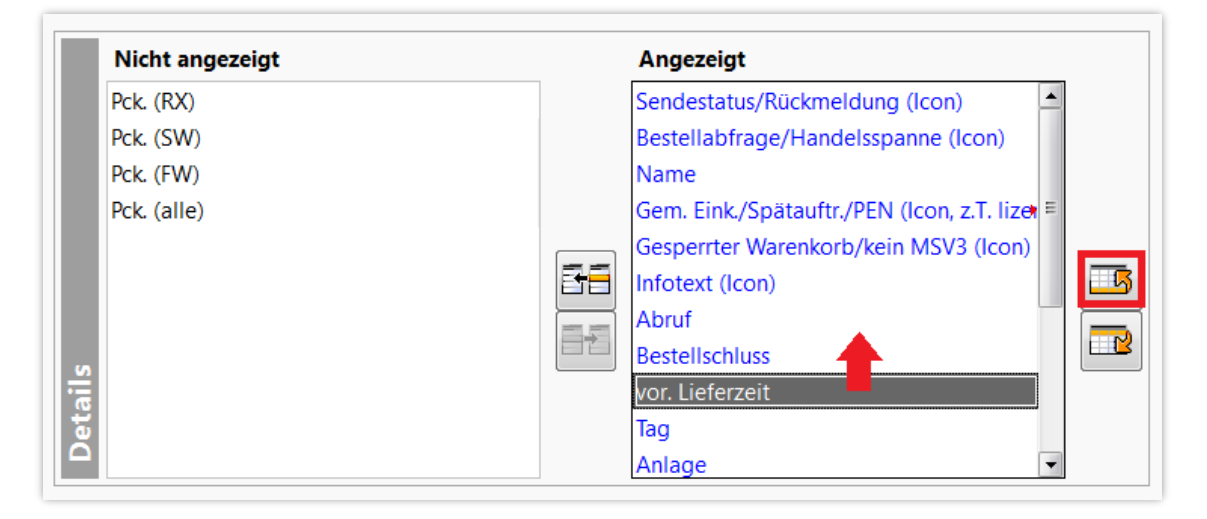

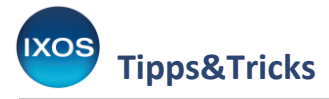

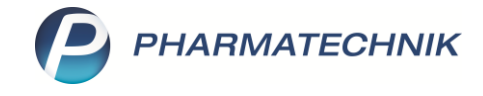

Die neue Ansicht ist nun – für Ihren Benutzer – als **aktuelle Ansicht** gekennzeichnet und mit der Beschreibung **individualisiert** versehen.

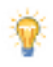

4

Sie können eine individualisierte Ansicht jederzeit wieder **Deaktivieren – F5** oder auf den **IXOS-Standard – F4** zurücksetzen.

Bestätigen Sie Ihre Einstellungen mit **OK – F12**.

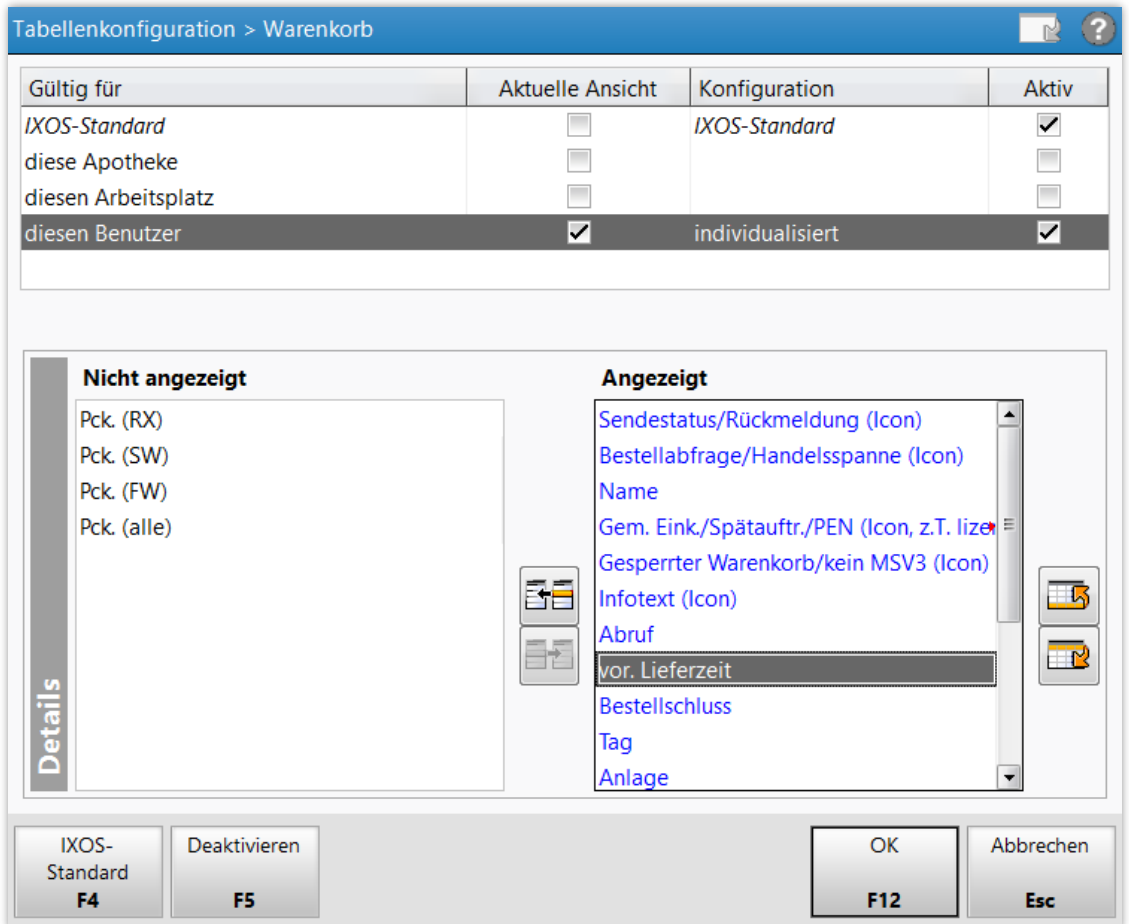

Die neue Spalte **vor. Lieferzeit** wird nun für Ihren Benutzer im Reiter **Warenkorb** angezeigt.

Die voraussichtlichen Lieferzeiten können nur dann angezeigt werden, wenn sie für die jeweiligen Lieferanten in den Kontakten gepflegt sind.

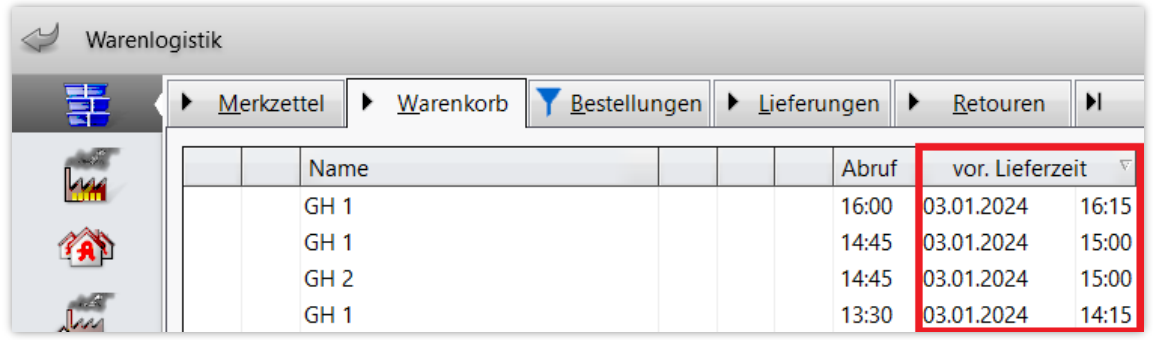